# SPRK Maze Challenge Freebie!

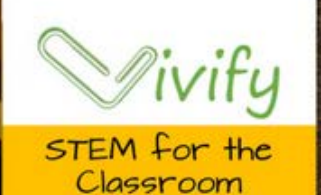

# **Thank You!**

Thank you so much for your download. We hope you and your students enjoy this product.

We take pride in knowing that our products empower teachers with a high quality activity that is rich in content. Engaging and equipping students in S.T.E.M. is our passion! We would love to get your feedback on how we may continue to provide for you. Please email us at [VivifySTEM@gmail.com](mailto:VivifySTEM@gmail.com) with any comments or questions you may have.

[Thank you,](http://www.teacherspayteachers.com/Store/Vivify)

# Vivity

## Terms of Use:

- All pages of this packet are copyrighted. You may not create anything to sell or share based on this packet.
- This packet is for one teacher's use only. Do not share with colleagues. If they like the packet, please direct to the Vivify TPT store at <https://www.teacherspayteachers.com/Store/Vivify>
- You are permitted to share the cover image of this packet on your blog or via social media as long as you link back to the product link on TPT.

For more resources connecting science and math to the real world, you can follow our [TPT s](https://www.teacherspayteachers.com/Store/Vivify)tore or find us on Facebook, Twitter (@vivifystem) or at [www.vivifystem.com](http://www.vivifystem.com/). We hope our products can vivify your STEM teaching!

## **SPRK Maze Challenge**

**Overview**: Students will apply programming and measurement skills to code a SPRK+ robot to navigate a maze autonomously.

**Background:** Engineers send commands to rovers on Mars to navigate autonomously.

#### **Materials per team (2 – 3 students):**

- **SPRK** robot
- iPad
- Worksheet
- Pencil
- Ruler
- **Protractor**
- Clipboards

#### **Set-up:**

- 1. Open Lightning Lab and login to school account on each iPad.
- 2. Create 3 4 different mazes from masking tape ranging from easy to hard. Make sure to create a minimum 1 foot wide track to allow for margin of error.
- 3. Assign student teams to a maze. Students can be assigned roles such as *planners* who plan the route using angles and measurements and *coders* who use the iPad *to* program the commands into the SPRK robot.

**Read more tips at our blog post at vivifystem.com/blog.** 

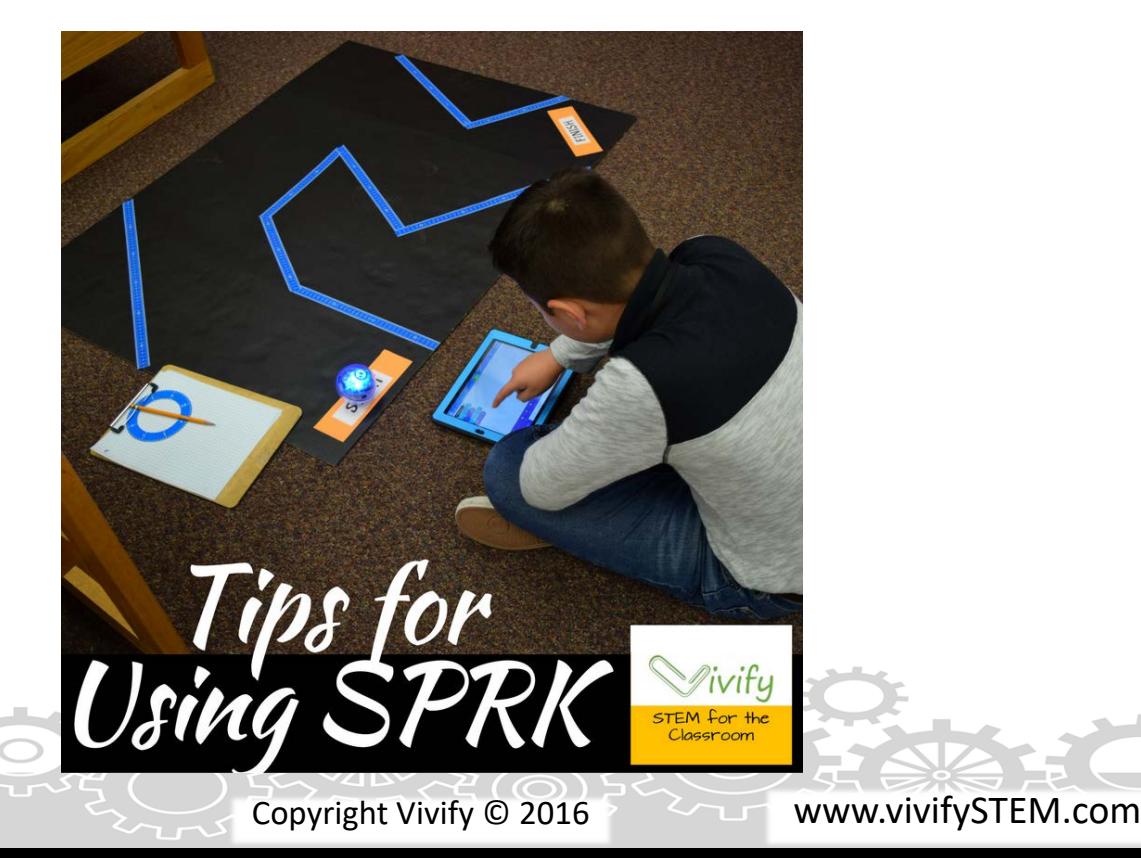

### **Program Planners**

- 1. Using the paper provided, draw out your maze.
- 2. Take measurements to determine the distance and angles the SPRK will need to travel.
- 3. Write out the commands needed to navigate your maze. For example Go straight 7 cm, Make a 90 degree angle, Go straight 8 cm.

### **Coders**

<sup>9</sup>ivify

- 1. Open the Lightning Lab app. Go to Programs (bottom row). Click "+". Name your program, and choose "Block" program type. Click "Create".
- 2. To figure out how far SPRK goes in one second: click on "Actions" at the bottom and then drag "Roll" command into workspace.
- 3. Determine what you need to set the "Speed" and "Time" to get different distances.
- 4. Use commands from Program Designers and table to program your SPRK to navigate maze. See below for a sample program. "Delay" command is found in the "Controls" tab.
- 5. Test results in maze and modify as needed!

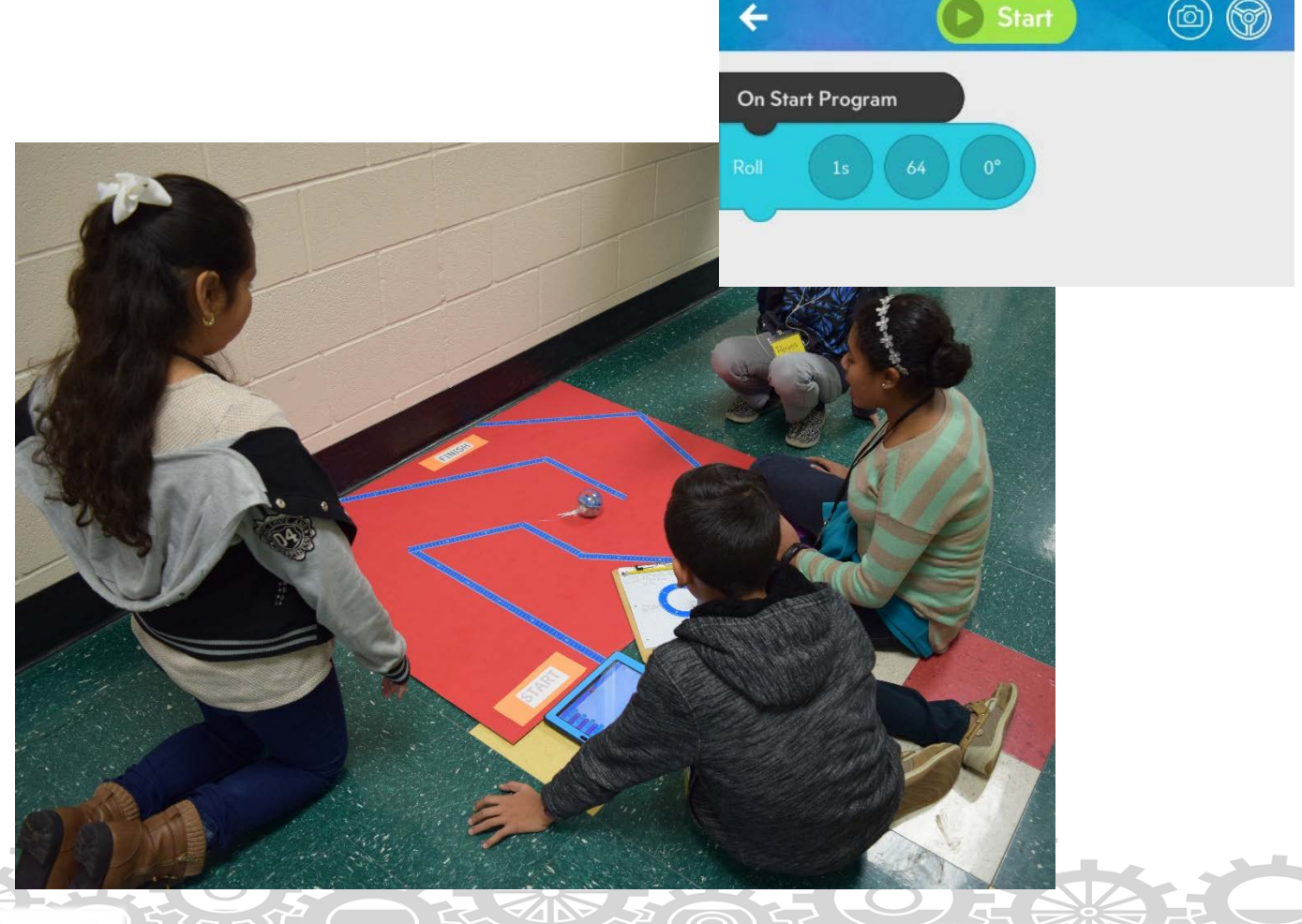

Copyright Vivify © 2016 WWW.vivifySTEM.com